Instructions for when you are prompted for registration of Multifactor Authentication and Self-service Password Reset.

*1. Beginning on 10/4/2021 we will begin requiring registration of MFA and Self-Service Password recovery when you access* email*, OneDrive, Teams, SharePoint, OneNote, etc. You will be prompted with the following screen. Please follow the instructions below.*

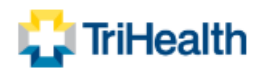

migrate10 test@trihealth.com

## More information required

Your organization needs more information to keep your account secure

Use a different account

Learn more

**Next** 

*2. Download and install the Microsoft Authenticator application on your mobile device. You may download directly for Android or IOS devices, or you can click the Download now link and follow the on-screen prompts to complete the install.*

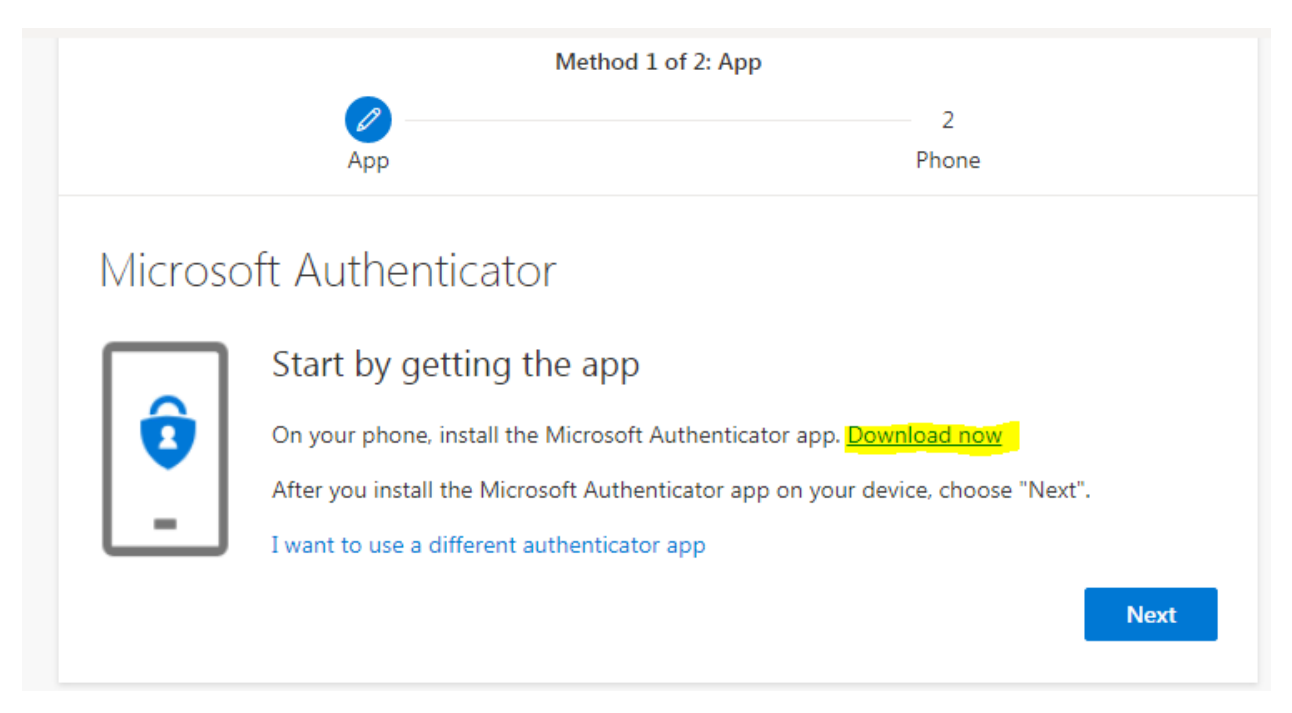

*NOTE: IF YOU DO NOT HAVE A SMARTPHONE, YOU WILL NOT BE ABLE TO ACCESS SERVICES SUCH AS EMAIL OR TEAMS OUTSIDE OF THE CORPORATE NETWORK. YOU CAN STILL CONTINUE BY SELECTING the link "I want to set up a different method".*

*You can also use the links below to download the app on your mobile device.* 

- **Google Android.** On your Android device, go to Google Play to download and install the Microsoft Authenticator app.
- **Apple iOS.** On your Apple iOS device, go to the App Store to download and install the Microsoft Authenticator app.
	- *3. Click Next after you have installed the Microsoft Authenticator application on your mobile device.*
	- *4. Click Next to continue registration of MFA.*

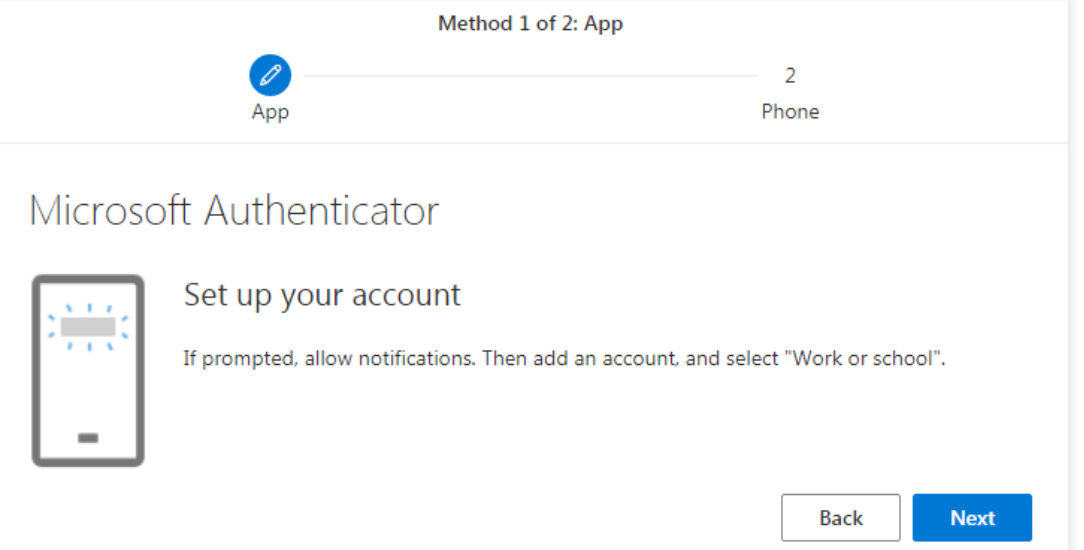

*5. Open the Microsoft Authenticator App on your mobile device and select Scan a QR Code.*

Follow the prompts on your mobile device.

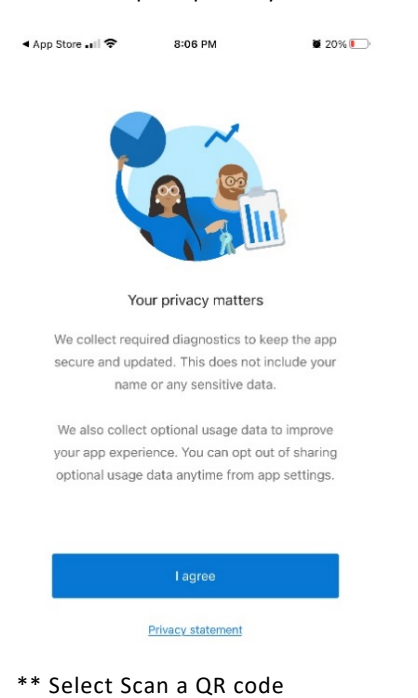

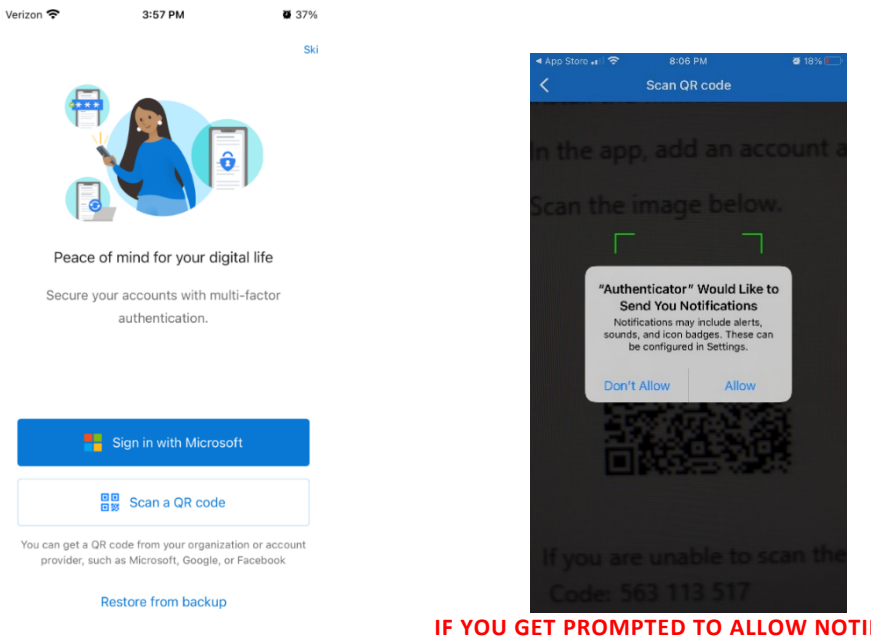

 **IF YOU GET PROMPTED TO ALLOW NOTIFICATIONS CLICK ALLOW.** 

## *6. Scan the QR code displayed on your computer screen.* Scan the QR code

Use the Microsoft Authenticator app to scan the QR code. This will connect the Microsoft Authenticator app with your account.

After you scan the QR code, choose "Next".

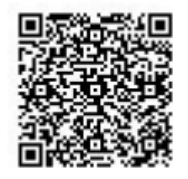

Can't scan image?

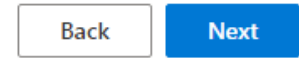

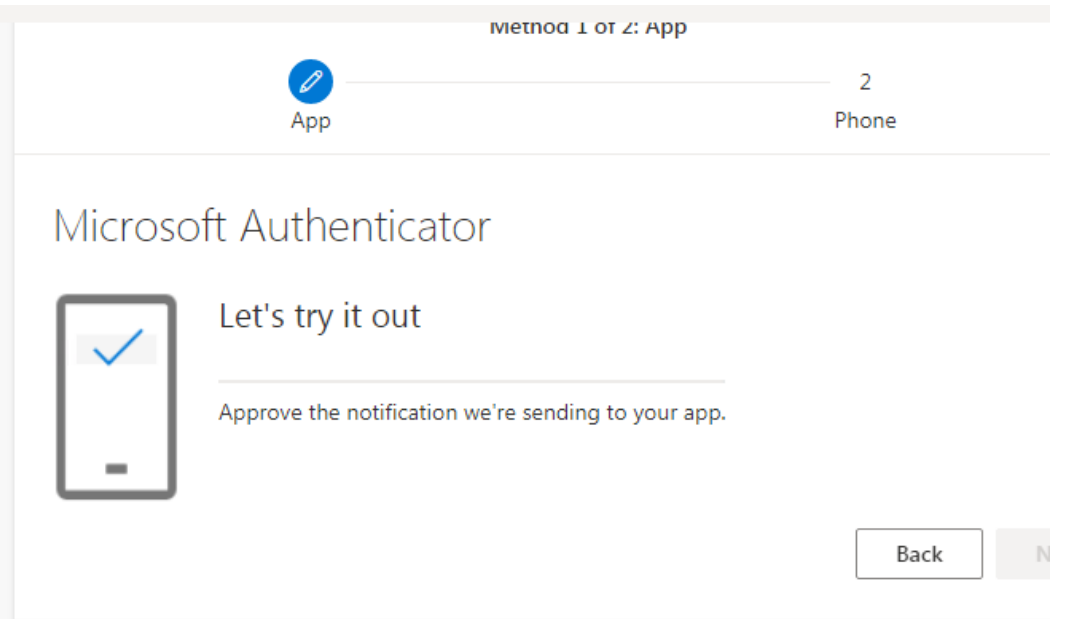

- *8. On your mobile device approve the sign-in request when prompted.*
- *9. Verify on your screen the notification was approved and click Next to continue with Self-Service password registration.*

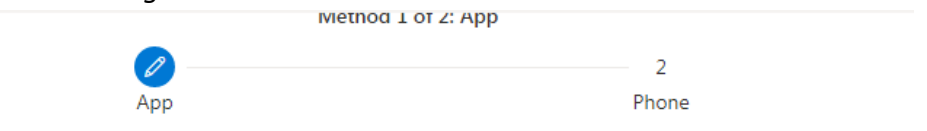

Microsoft Authenticator

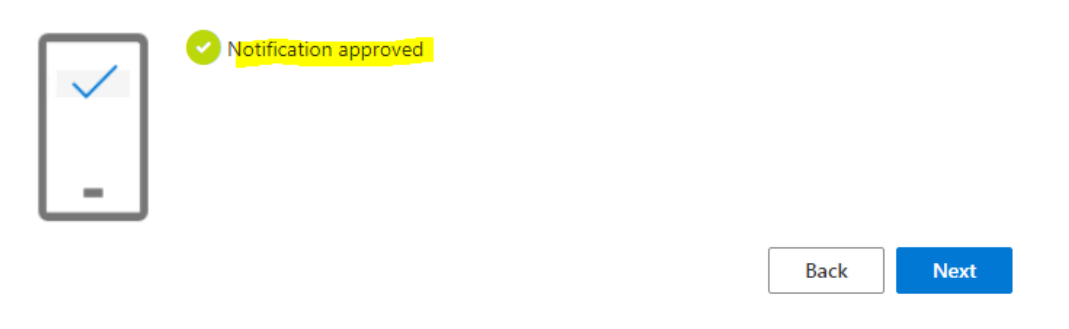

## *Self-Service Password Registration*

- 10. The default authentication method selected for registration is a text message to your mobile device.
- 11. The other authentication methods are available by selecting "I want to setup a different method.

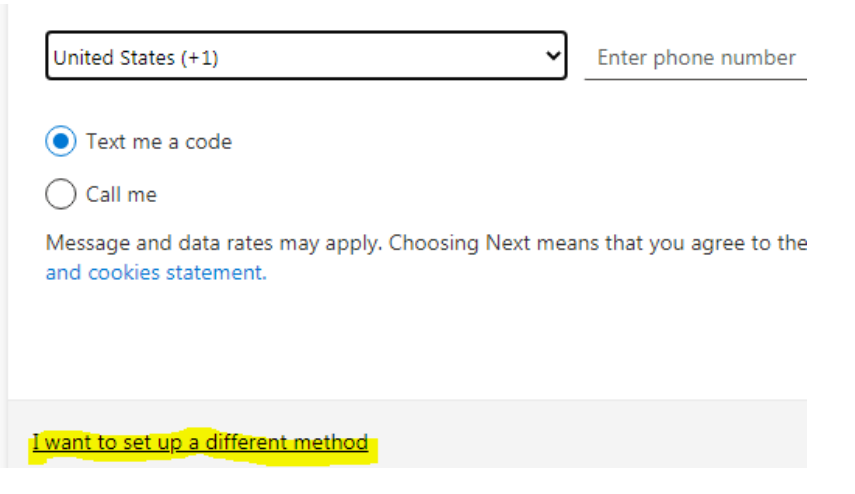

12. You may choose one of the following: **Phone, Email, or Security Questions**.

Choose a different method  $\times$ 

Which method would you like to use?

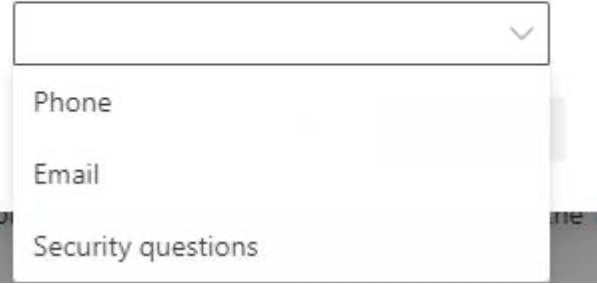

## 13. For the Phone option enter a 10-digit telephone number where you can receive a SMS text.<br>You can prove who you are by answering a call on your phone or texting a code to your phone.

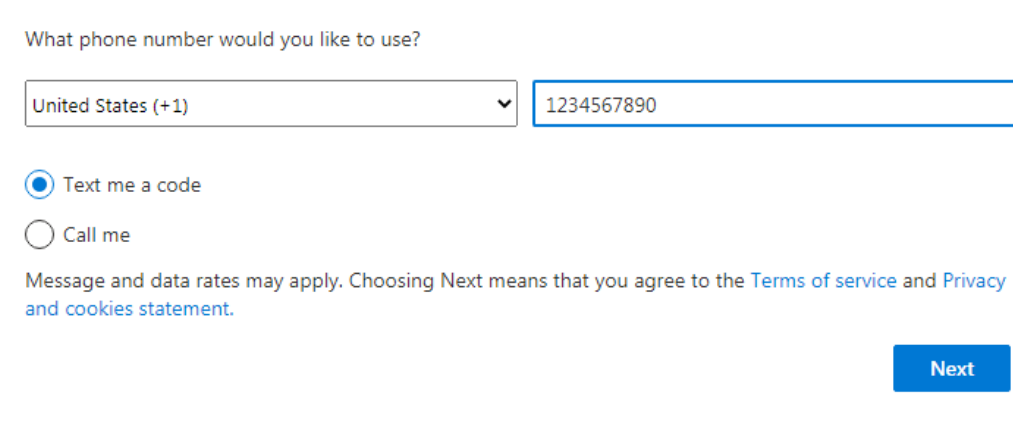

*14. Enter in the code you received via text message on your mobile device and click Next*

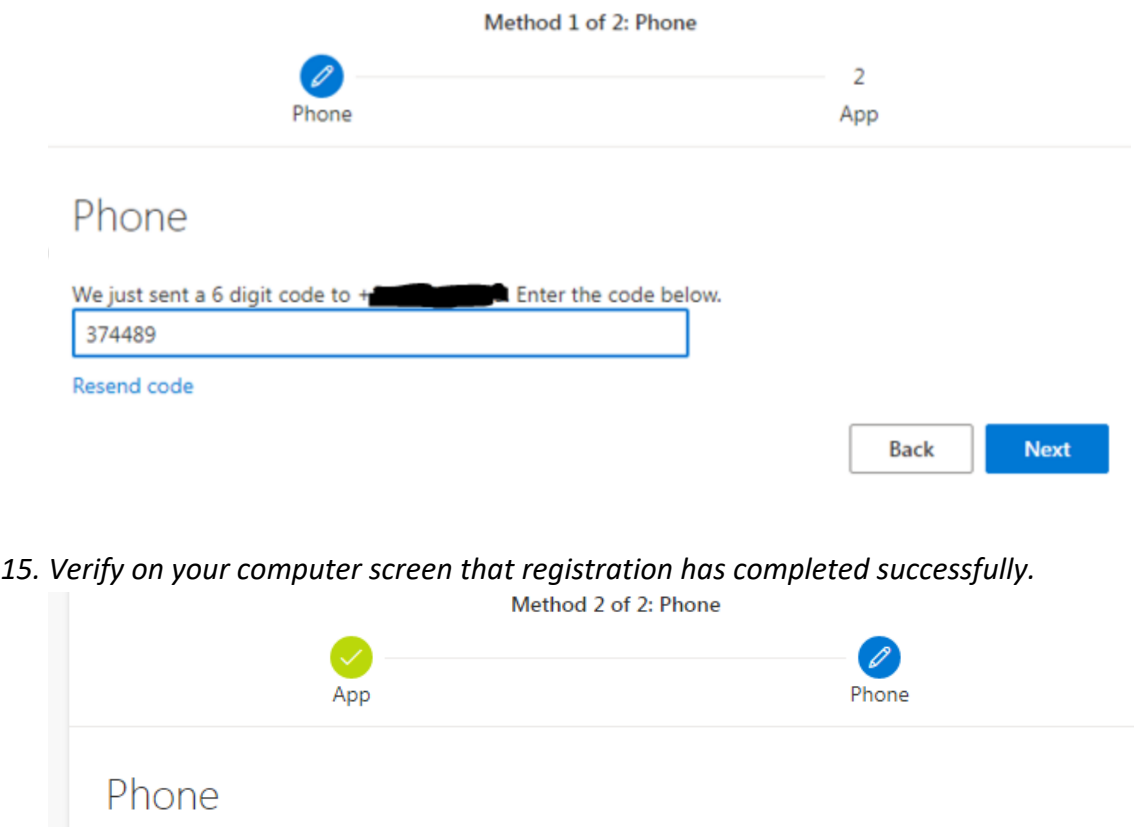

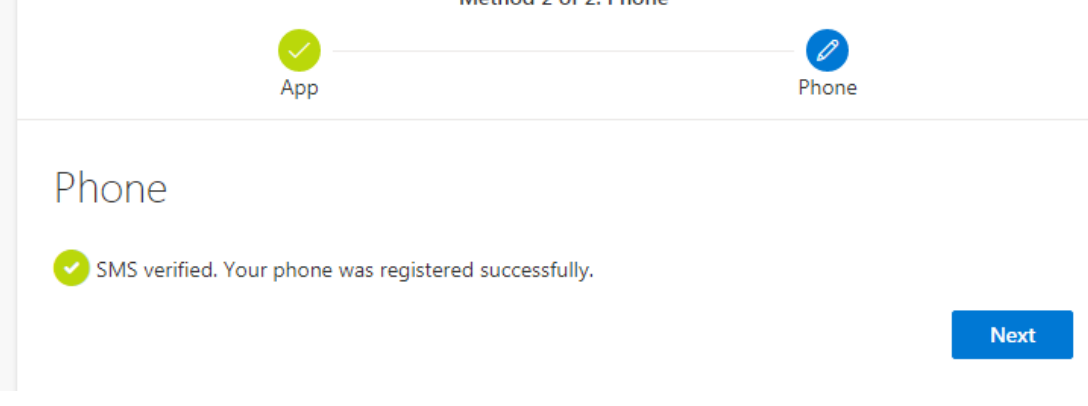

- 16. *For all other methods please follow the on-screen instructions and verify successful registration.*
- 17. *You are complete with MFA and Self-Service Password Registration*